# How to install Creative Cloud desktop App on university-owned PC 【Shared Device Licensing : For Windows Operating Systems】

Creation date:2022-07-13

## 1 Check system requirements

Go to the following page and make sure that the university-owned PC on which you w ant to install Creative Cloud desktop App meets system requirements.

Creative Cloud system requirements

<https://helpx.adobe.com/creative-cloud/system-requirements.html>

<span id="page-0-0"></span>2 Decide who to be PC Administrator

 <Reference> PC Administrator [http://www.officesoft.gsic.titech.ac.jp/pdf/PC\\_Administrator\\_en.pdf](http://www.officesoft.gsic.titech.ac.jp/pdf/PC_Administrator_en.pdf)

<span id="page-0-3"></span>3 Obtain a Passcode

PC Administrator who was decided at "[2](#page-0-0) [Decide who to be PC Administrator](#page-0-0)" obtains a Passcode.

パスコードの取得について / For information about obtaining the Passcode

<http://www.officesoft.gsic.titech.ac.jp/pdf/passcode.pdf>

If person who will follow "[4](#page-0-1) [Download TTInstaller for Windows](#page-0-1)"-"[5](#page-0-2) Install [Creative Cloud](#page-0-2)  [desktop App](#page-0-2)" is not PC Administrator who was decided at "[2](#page-0-0) [Decide who to be PC Admi](#page-0-0) [nistrator](#page-0-0)", PC Administrator turn over the information of PC Administrator's mail addres s of The Tokyo Tech Mail System and the Passcode to person who will follow "[4](#page-0-1) [Downloa](#page-0-1) [d TTInstaller for Windows](#page-0-1)"-"[5](#page-0-2) Install [Creative Cloud desktop App](#page-0-2)".

<span id="page-0-1"></span>4 Download TTInstaller for Windows

Go to the following page and download TTInstaller for Windows.

TTInstaller(Windows 版)をダウンロードする方法 / How to download TTInstaller for Windo ws

[http://www.officesoft.gsic.titech.ac.jp/pdf/How\\_to\\_download\\_TTInstaller\\_for\\_Windows.pdf](http://www.officesoft.gsic.titech.ac.jp/pdf/How_to_download_TTInstaller_for_Windows.pdf)

<span id="page-0-2"></span>5 Install Creative Cloud desktop App

5.1

Follow steps in the following page.

How to execute TTInstaller for Windows (Common steps)

http://www.officesoft.gsic.titech.ac.jp/pdf/How to execute TTInstaller for Windows co [mmon\\_steps\\_en.pdf](http://www.officesoft.gsic.titech.ac.jp/pdf/How_to_execute_TTInstaller_for_Windows_common_steps_en.pdf)

How to install Creative Cloud desktop App on university-owned PC 【Shared Device Licensing : For Windows Operating Systems】

Check [For University], and click [Next].

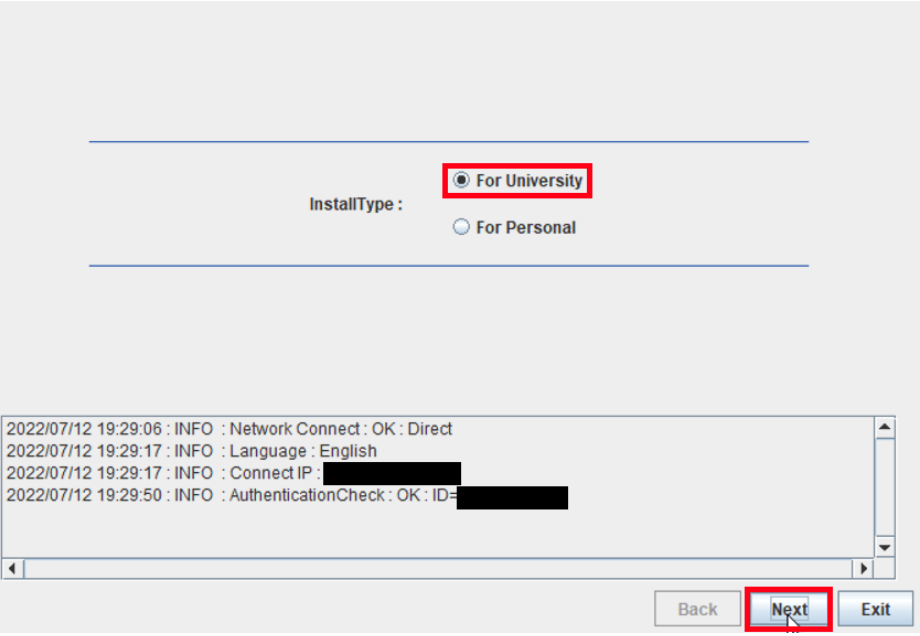

5.3

-

Type the mail address of The Tokyo Tech Mail System of PC Administrator who was decided at "[2](#page-0-0) [Decide who to be PC Administrator](#page-0-0)" and the Passcode<sup>1</sup> which wa s obtained at "[3](#page-0-3) [Obtain a Passcode](#page-0-3)", and click [Next].

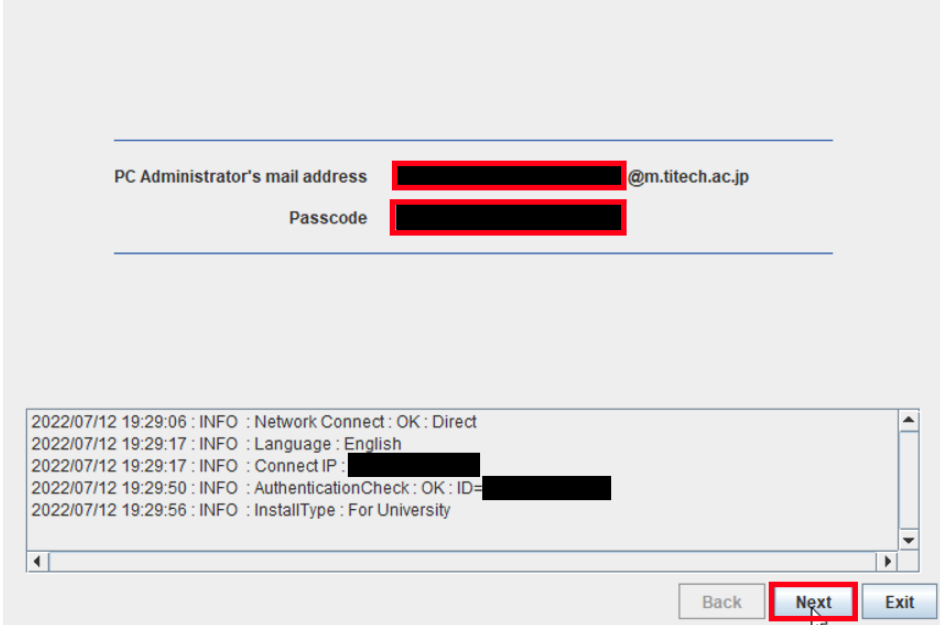

5.2

<sup>&</sup>lt;sup>1</sup> If the Passcode which was obtained at "[3](#page-0-3) [Obtain a Passcode](#page-0-3)" is invalid, follow the operation "3 [Obtain a Passcode](#page-0-3)" again and type it.

How to install Creative Cloud desktop App on university-owned PC 【Shared Device Licensing : For Windows Operating Systems】

Check the row which fulfills following conditions, and click [Next].

- ⚫ The OSName column of the row is "Windows".
- ⚫ The Explain column of the row contains "Shared Device License".

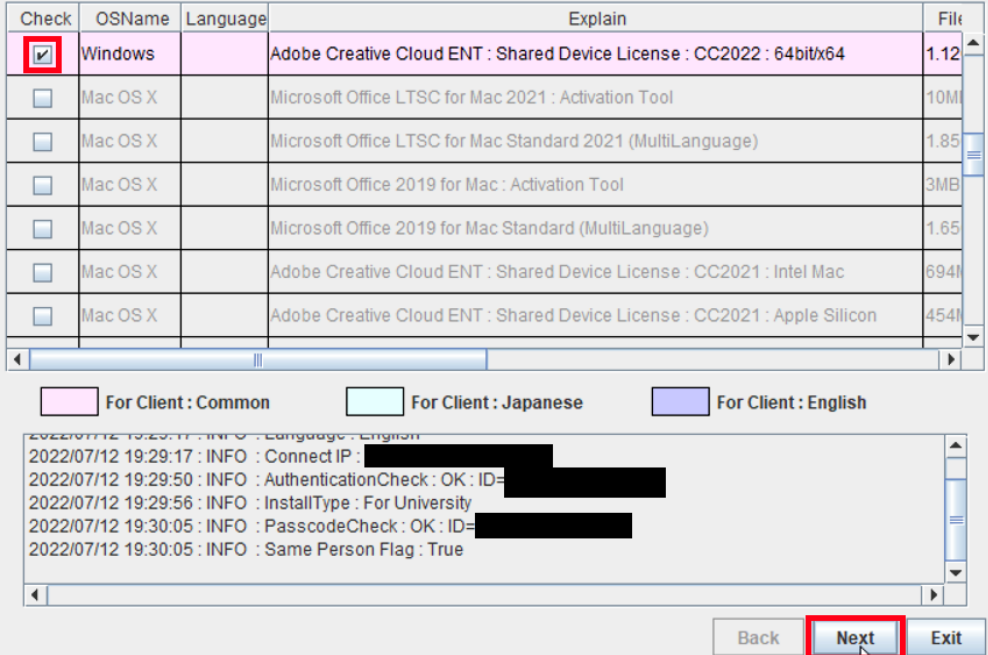

5.5

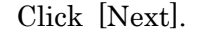

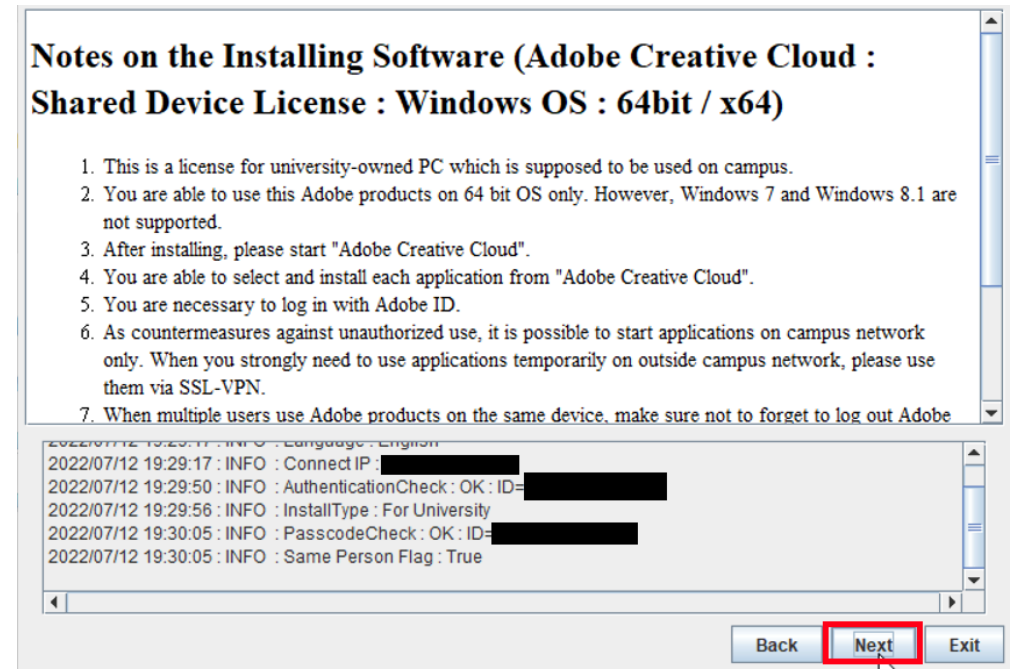

5.6

How to install Creative Cloud desktop App on university-owned PC 【Shared Device Licensing : For Windows Operating Systems】

5.4

Check [Yes, I will agree.], and click [Next].

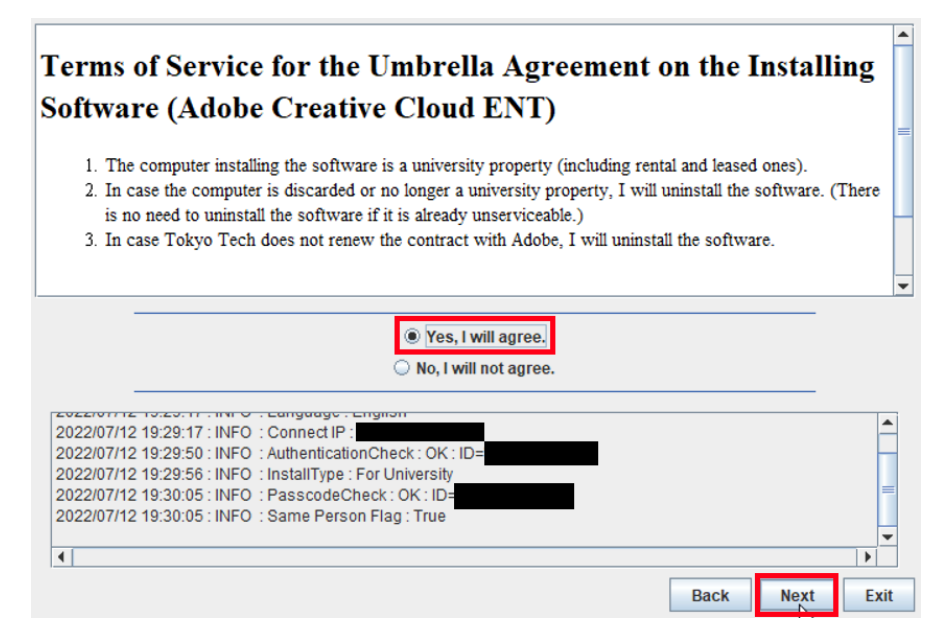

## 5.7

Click [OK].

 $\mathcal{C}^{\mathcal{A}}$ 

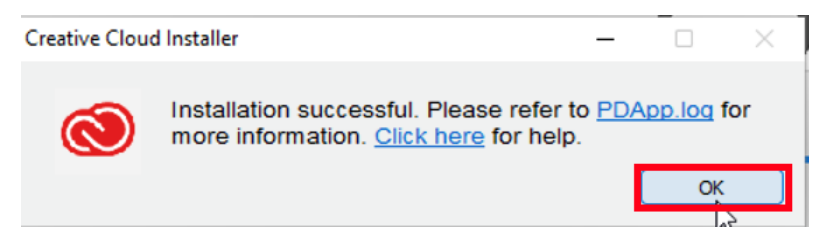

#### 5.8

After seeing the message: The installer has finished., click [Exit].

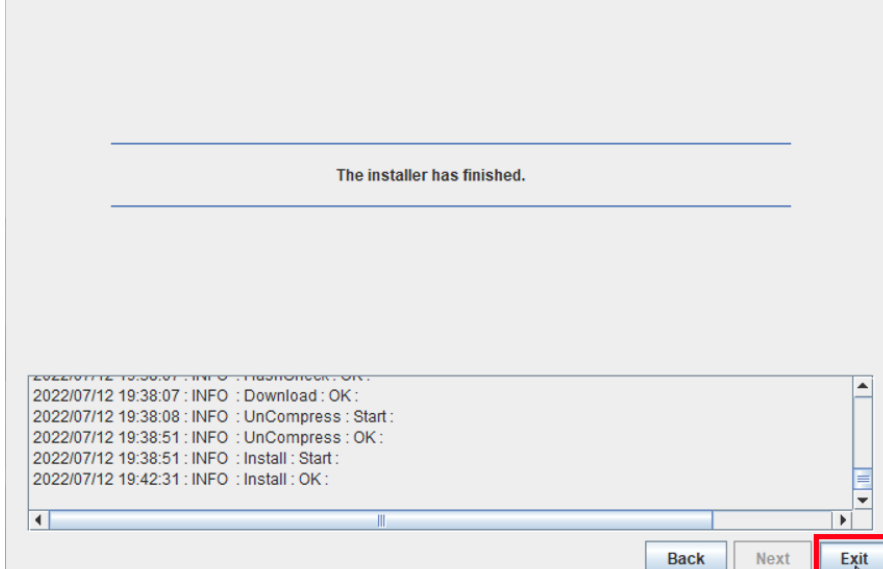

How to install Creative Cloud desktop App on university-owned PC 【Shared Device Licensing : For Windows Operating Systems】

Delete the TTInstaller which was downloaded at "[4](#page-0-1) [Download TTInstaller for Win](#page-0-1) [dows](#page-0-1)".

### <span id="page-4-0"></span>6 <sup>2</sup>

6.1

If you use TokyoTech Adobe AuthID, Check TokyoTech Adobe AuthID.<sup>3i</sup> (Log in to the [Tokyo Tech Portal.](https://portal.titech.ac.jp/portal-e.pl) Click [Adobe].)

If you use Adobe ID which is not TokyoTech Adobe AuthID, sign in as following pa ge and then follow [6.5](#page-5-0) and later.

If you use Adobe ID which is not TokyoTech Adobe AuthID

[http://www.officesoft.gsic.titech.ac.jp/en/Adobe/If\\_you\\_use\\_Adobe\\_ID\\_which\\_is\\_not\\_Tok](http://www.officesoft.gsic.titech.ac.jp/en/Adobe/If_you_use_Adobe_ID_which_is_not_TokyoTech_Adobe_AuthID_en.pdf) [yoTech\\_Adobe\\_AuthID\\_en.pdf](http://www.officesoft.gsic.titech.ac.jp/en/Adobe/If_you_use_Adobe_ID_which_is_not_TokyoTech_Adobe_AuthID_en.pdf)

#### 6.2

Launch the Creative Cloud desktop app as follows.<sup>4</sup>

・Windows: Do any of the following:

- ・Double-click the Adobe Creative Cloud icon on the desktop.
- ・Click Start button > Adobe Creative Cloud.
- ・Click the Creative Cloud icon on the taskbar.

## 6.3

-

4

If you use TokyoTech Adobe AuthID, enter your TokyoTech Adobe AuthID\* and cli ck [Continue]. If you're redirected to Tokyo Tech Portal, Log in. If you receive the message: The information above would be shared with the service if you proceed. D o you agree to abide by information security rules of Tokyo Tech and proceed to the next step?, click [同意して次に進む / agree and proceed].

<sup>2</sup> It is not necessary to be done "[6](#page-4-0)"-"[8](#page-5-1)" by the person who have done the steps other than "[6](#page-4-0)"-"[8](#page-5-1)". For example the person who did not do "[5](#page-0-2) Install [Creative Cloud desktop App](#page-0-2)" can do "[6](#page-4-0)"-"[8](#page-5-1)".

<sup>3</sup> It is possible to personally obtain and use an Adobe ID that is not a TokyoTech Adobe Auth ID (not recommended).

See the part after this [\(i\) f](#page-5-2)or specific methods.

 <sup>\*</sup> Note: In the future, personally obtained Adobe IDs may prevent products with a comprehensive license from being used.

<sup>&</sup>lt;Reference> Sign in and activate Creative Cloud <https://helpx.adobe.com/download-install/using/sign-in-activate-creative-cloud.html>

<span id="page-5-0"></span>If you receive the message: Welcome to Adobe Creative Cloud, click [OK].

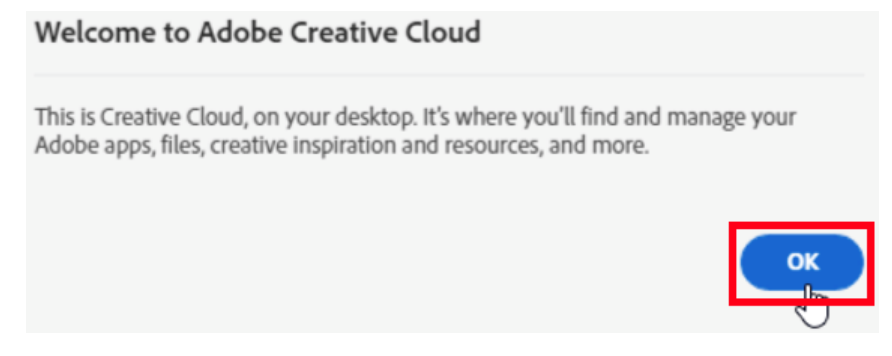

7

If the app which you want to launch is not installed on the PC, click [Install] of the app which you want to install, and follow the onscreen instructions.

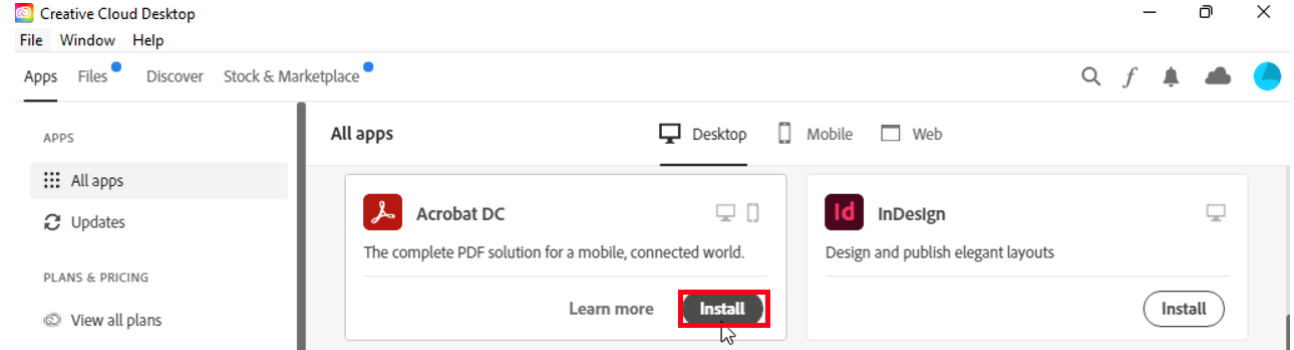

<span id="page-5-1"></span>8

## Click [Open] to launch the app.<sup>5</sup>

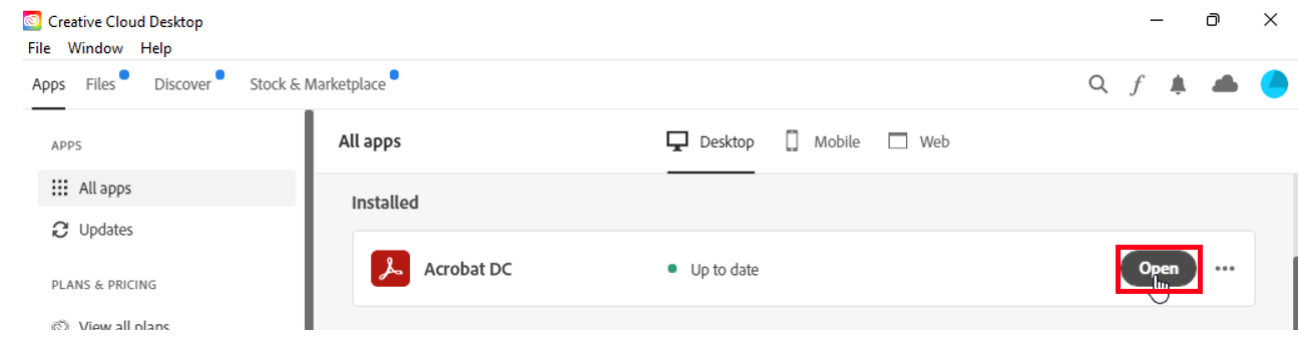

<span id="page-5-2"></span><sup>i</sup> If you create a new Adobe ID, go to the following page and create one. Create or update your Adobe ID <https://helpx.adobe.com/manage-account/using/create-update-adobe-id.html>

 $\overline{a}$ 5

-

<Reference>

Open Creative Cloud apps

<https://helpx.adobe.com/creative-cloud/help/launch-start-app.html>

How to install Creative Cloud desktop App on university-owned PC 【Shared Device Licensing : For Windows Operating Systems】